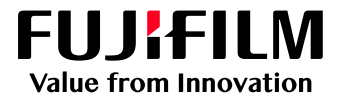

# How to Login as an **Administrator**

# GX Print Server for B9 Series Copier/Printer

Version 2.1

FUJIFILM Business Innovation Corp. <sup>1</sup>

### **Overview**

This exercise will demonstrate the ability to login to the GX Print Server as a System Administrator. This login method will grant the operator access to more advanced system level preferences.

### **Objectives**

By the end of this exercise you will be able to:

- Identify the status of the current user logged into the GX Print Server
- Navigate to the location of the Log in / Log out setting on the GX Print Server
- Identify the Default Administrator Password
- Log in as an Administrator

#### **BEFORE**

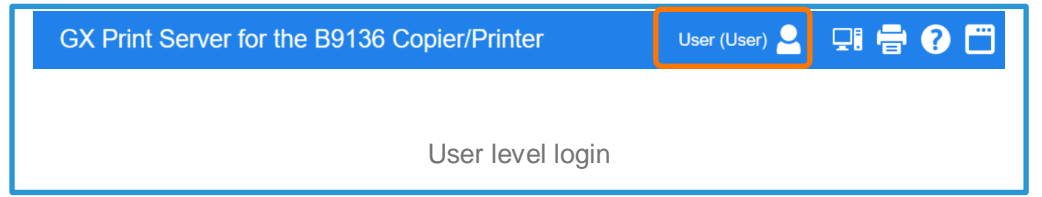

#### **AFTER**

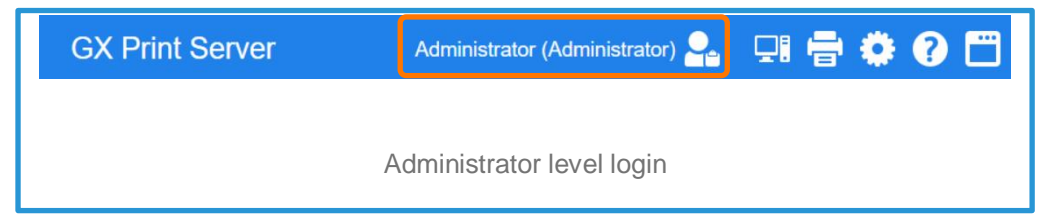

## Login as an Administrator

1. Check the login status on the Print Station

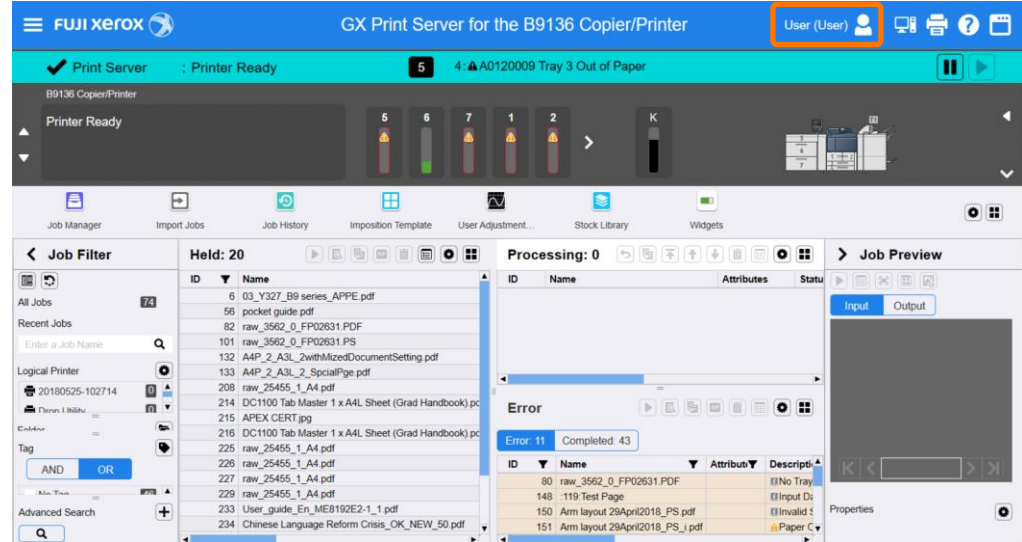

2. If it is logged already, select **[Log Out]** and click **[OK]**.

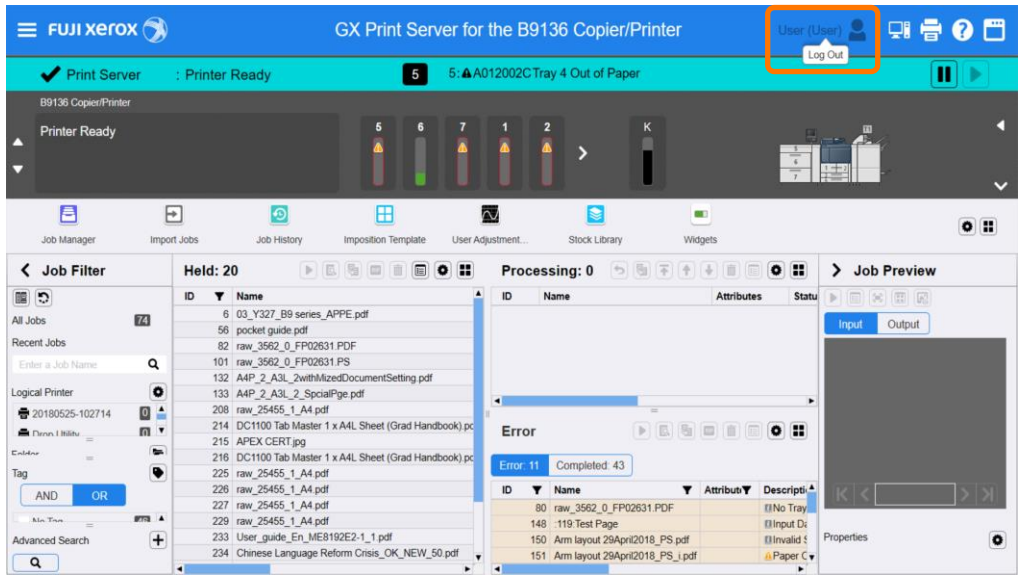

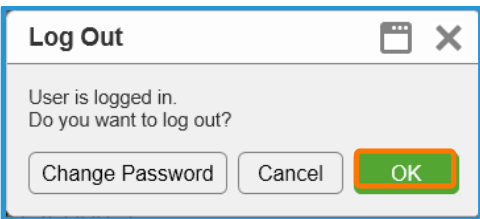

3. Click **[Log In]**.

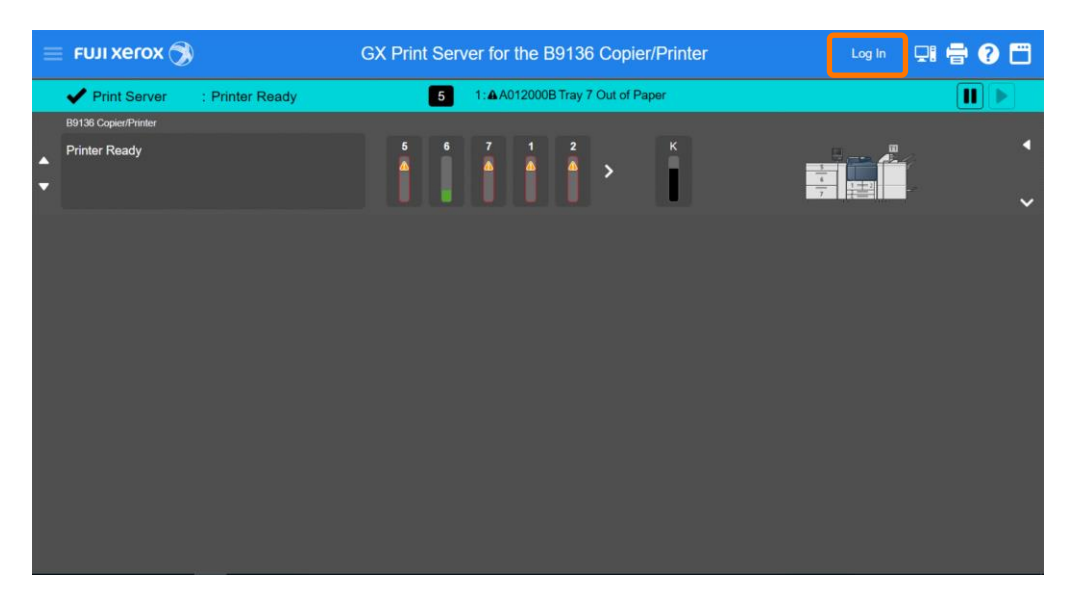

4. Enter "Administrator" and the password. Click **[OK]**.

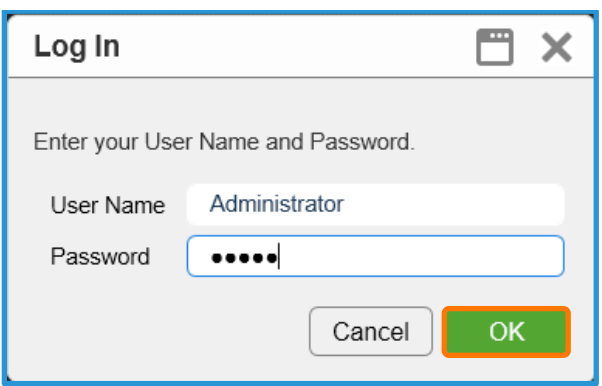

## $\mathbf{i}$

The default User Name is : Administrator

Password: Contact your device administrator for password details. If the login details have been misplaced, contact customer support via Live Chat at: https://support-fb.fujifilm.com

By entering "a", the selection of "Administrator" will be displayed. You can click it or press a down arrow key and Enter key to enter "Administrator" quickly.

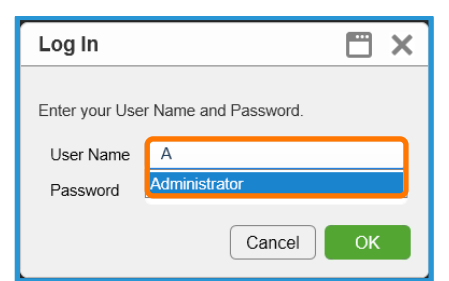

5. The **[Log in]** user is displayed in the top left corner of the Print Station application.

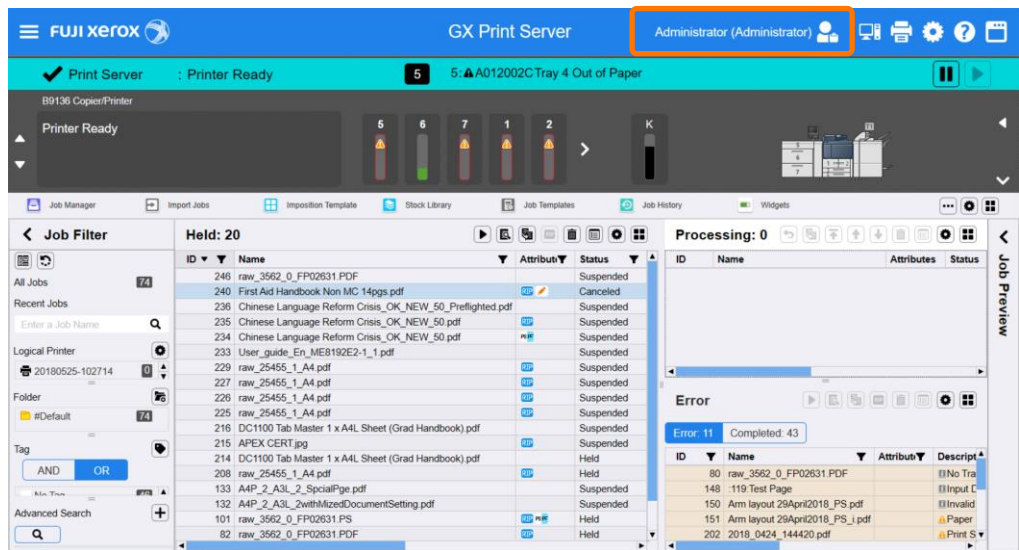

Congratulations you have now successfully logged in.